# **Задание: Прочитайте конспект и ответьте на вопросы после конспекта, разгадайте кроссворд.**

#### **Создание графических объектов и диаграмм**

К графическим объектам относятся фигуры, блок-схемы, диаграммы.

Для создания отдельных **графических фигур** используют вкладку Вставка - Фигуры.

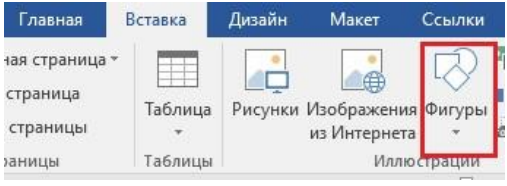

**Рис. 4.8** 

Вкладка Вставка Фигуры

С помощью вставки «Фигуры» можно рисовать любые объекты, применять различное оформление (надпись, цветовые гаммы и т. д.). Для

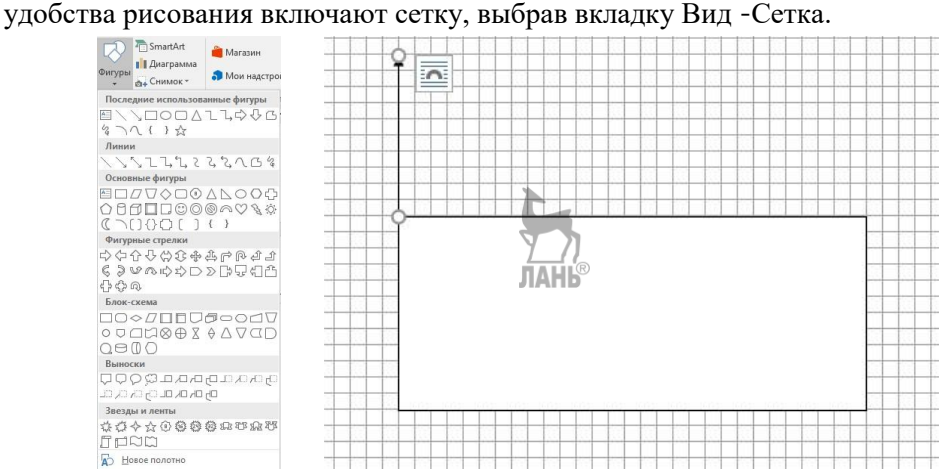

При создании объекта на экране окна главного меню появляются активные ячейки, которые позволяют дальше работать с созданным объектом. Также с помощью вкладки «Фигуры» можно рисовать блок-схемы.

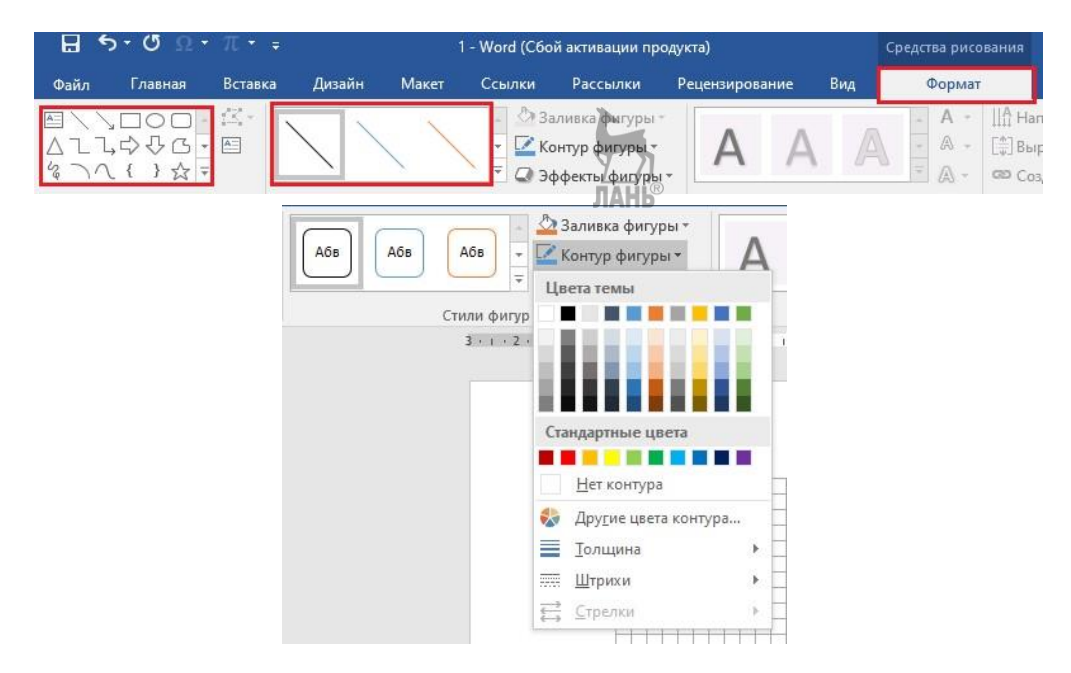

Для создания **блок-схем** используют вкладку Вставка - SmartArt.

| Главная                                    | Вставка | Дизайн | Макет                           | Ссылки       | <b>Рассылки</b>                               |
|--------------------------------------------|---------|--------|---------------------------------|--------------|-----------------------------------------------|
| ная страница *<br>і страница<br>в страницы | Таблица |        | €<br>Рисунки Изображения Фигуры | Иллю страции | SmartArt<br>П Диаграмма<br><b>ФА</b> СНИМОК * |
| раницы                                     | Таблицы |        | из Интернета                    |              |                                               |

**Рис. 4.9** 

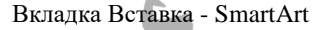

Вкладка SmartArt содержит множество вариантов блок схем различных категорий

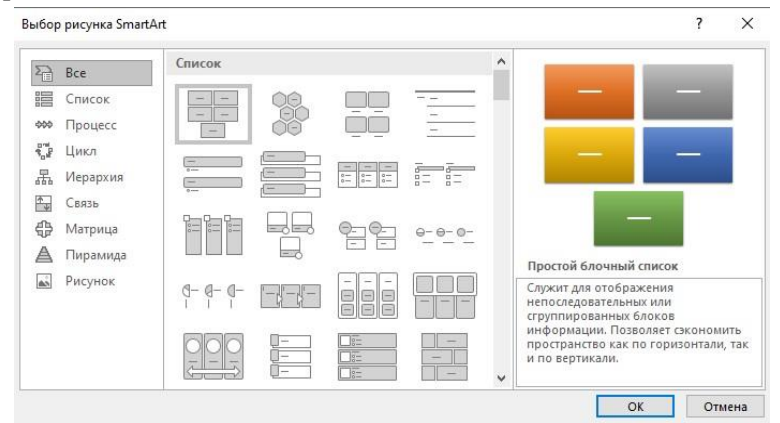

Выбрав нужную блок-схему, ее также можно редактировать, а именно: менять тип и размер шрифта, цветовую гамму, добавлять надпись и т. д.

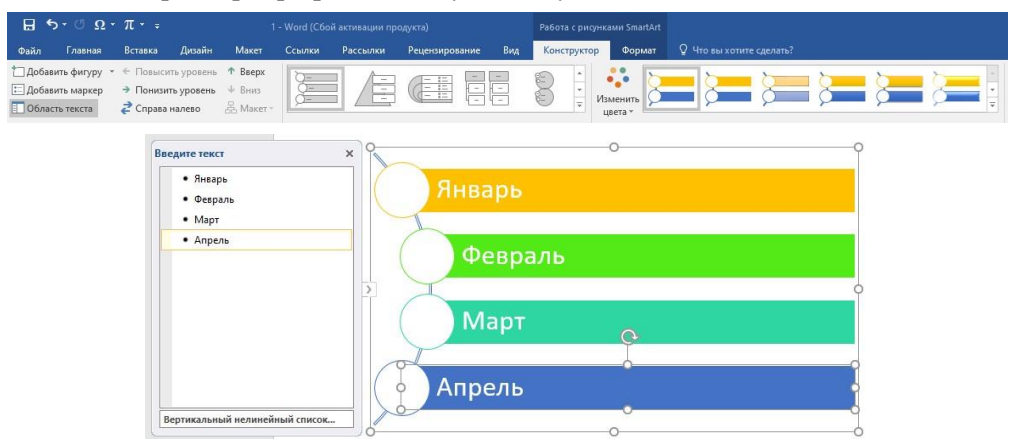

Для создания диаграмм используют вкладку Вставка - Диаграмма.

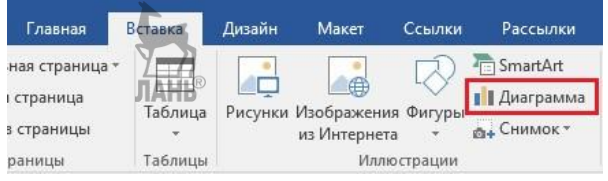

**Рис. 4.10**  Вкладка Вставка - Диаграмма

Вкладка «Диаграмма» содержит множество различных видов диаграмм, применяемых в различных направлениях. Наиболее часто применяемые виды диаграмм: гистограмма, круговая диаграмма, график.

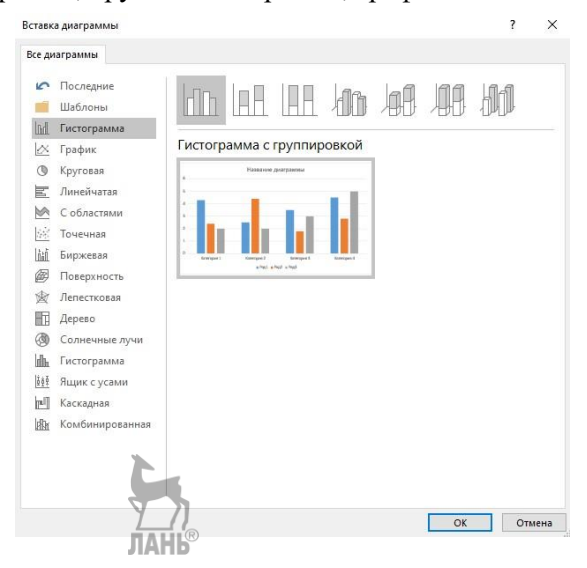

Алгоритм создания диаграммы очень простой: Вставка – Диаграммавыбрать нужный вид диаграммы - MS Word автоматически загружает MS Excel, где необходимо будет редактировать шаблон диаграммы своими данными, диаграмма будет форматироваться в нужный вид.

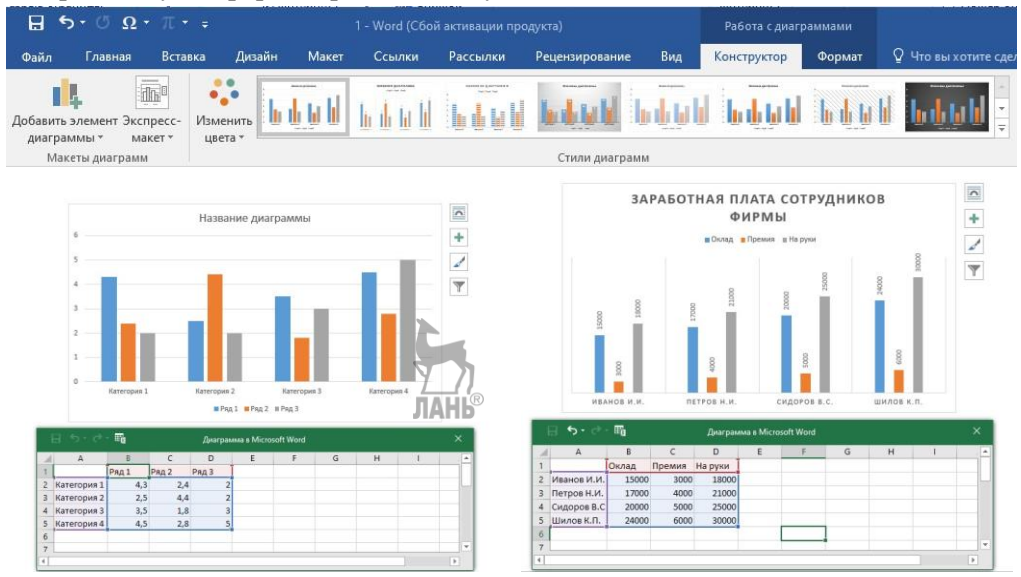

## **Контрольные вопросы**

- 1. Как создать графический объект в MS Word?
- 2. Как создать блок-схему в MS Word?
- 3. Как создать диаграмму в MS Word?
- 4. Разгадайте кроссворд.

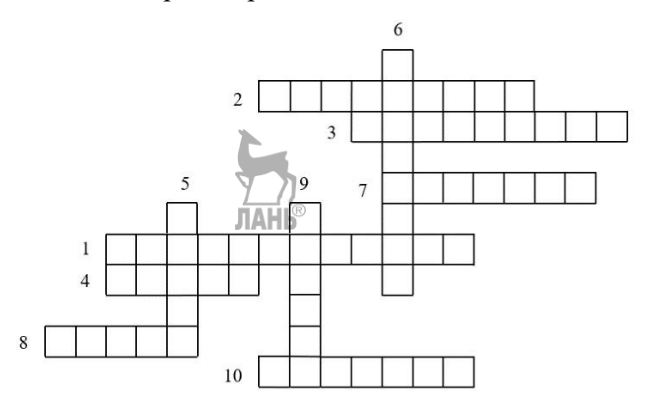

### **По горизонтали:**

- 1. Бывает по ширине, по центру, по правому и левому краю.
- 2. Графическое изображение цифровой информации.

3. Часть текста, необходимая для создания структуры документа.

4. Определенный шаблон для оформления частей документа.

7. Отношение размеров элементов документа на экране к натуральным размерам.

8. Единица измерения высоты шрифта.

 10. На этой вкладке осуществляются основные действия с форматированием текста.

### **По вертикали:**

5. Он может быть Times New Roman, Arial, Calibri.

6. Выделенная часть текста для его дальнейшего форматирования.

 9. Этим понятием объединяются такие элементы, как любая буква, цифра, знак препинания, математический знак.

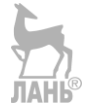